# **PXE**

Instalujemy minimalną wersję Debiana wraz z podstawowymi programami:

apt-get install bzip2 unzip p7zip-full mc subversion subversion-tools telnet tcpdump ntpdate git rsync net-tools aptitude

## **DHCP**

W serwerze DHCP ustawiamy parametry:

```
filename "lpxelinux.0";
next-server 192.168.0.100;
```
Adres IP należy podmienić na adres naszego serwera.

## **TFTP**

Usługa TFTP jest wykorzystywana przez PXE do botowania przez sieć. Instalujemy:

```
aptitude install tftpd-hpa syslinux pxelinux
```
Kopiujemy i tworzymy:

```
cp /usr/lib/syslinux/memdisk /srv/tftp/
cp /usr/lib/syslinux/modules/bios/* /srv/tftp/
cp /usr/lib/PXELINUX/lpxelinux.0 /srv/tftp/
mkdir /srv/tftp/pxelinux.cfg
touch /srv/tftp/pxelinux.cfg/default
touch /srv/tftp/pxelinux.cfg/pxe.conf
```
Edytujemy plik /srv/tftp/pxelinux.cfg/pxe.conf i wpisujemy:

MENU TITLE PXE Server NOESCAPE 1 ALLOWOPTIONS 1 PROMPT 0 menu width 80 menu rows 14 MENU TABMSGROW 24 MENU MARGIN 10 menu color border 30:44 #ffffffff #00000000 std

Edytujemy plik /srv/tftp/pxelinux.cfg/default i wpisujemy:

DEFAULT menu.c32

TIMEOUT 600 ONTIMEOUT BootLocal PROMPT<sub>0</sub> MENU INCLUDE pxelinux.cfg/pxe.conf NOESCAPE 1 LABEL BootLocal localboot 0 TEXT HELP Boot to local hard disk ENDTEXT

Uruchamiamy usługe:

```
/etc/init.d/tftpd-hpa start
```
Botujemy komputer za pomocą sieci. Powinno pojawić się menu po ściągnięciu i wczytaniu konfiguracji przez komputer:

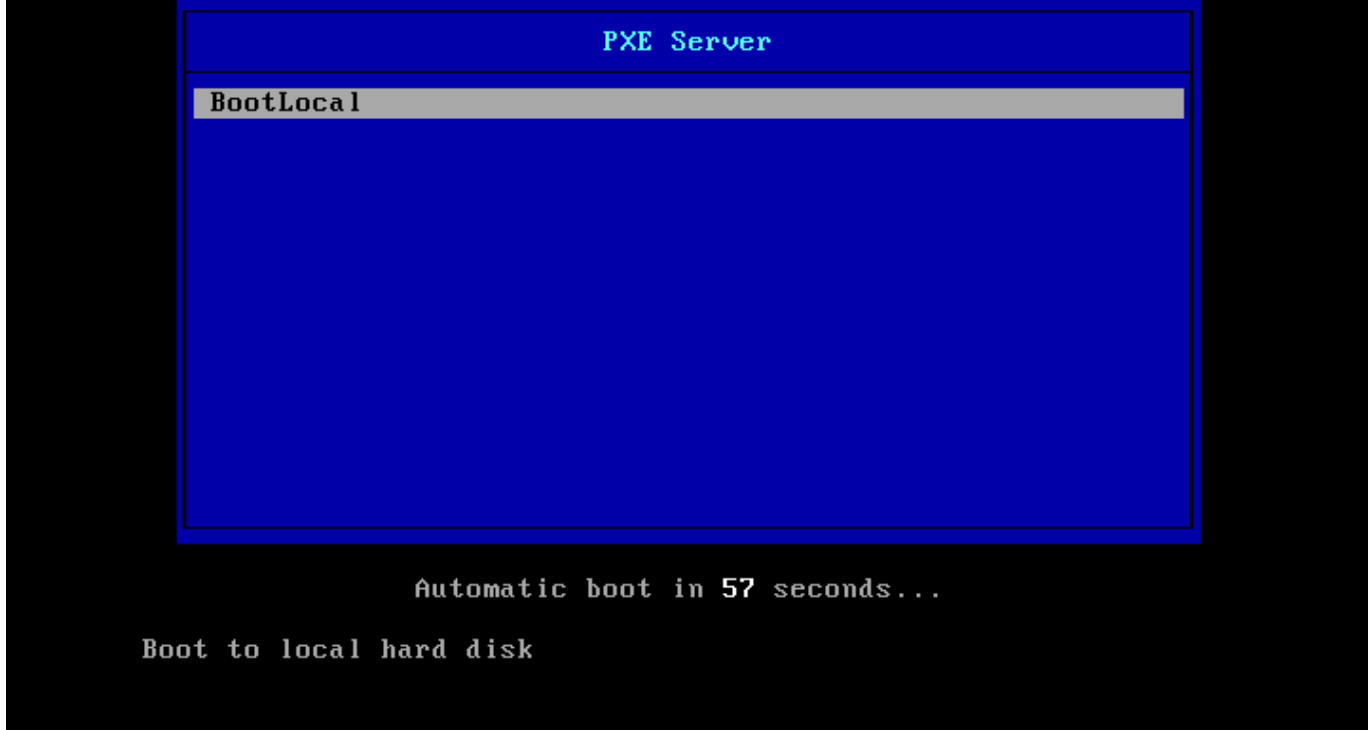

#### **HTTP**

Ściągnie dużych plików po TFTP jest powolne - protokół HTTP jest szybszy. Instalujemy lekkiego demona HTTPD:

```
aptitude install nginx
```
Kopiujemy plik binarne oraz ISO do katalogu /var/www/html/ - np: ściągnijmy sobie z sieci dwa pliki: memtest oraz program do wyświetlania informacji o sprzęcie komputera:

```
wget http://www.memtest.org/download/5.01/memtest86+-5.01.iso.zip
```
2024/04/30 06:53 3/9 PXE

```
unzip ./memtest86+-5.01.iso.zip
wget http://www.sysinfolab.com/files/astraiso.zip
unzip ./astraiso.zip
wget http://www.serverelements.com/bin/CORE3 Hardware Detection Tool.iso
```
Konfigurujemy teraz plik konfiguracji TFTP: /srv/tftp/pxelinux.cfg/default dodając na końcu wpisy:

```
LABEL Memtest
         KERNEL memdisk
         APPEND iso initrd=http://192.168.0.100/memtest86+-5.01.iso raw
         TEXT HELP
         Memory tester
         ENDTEXT
LABEL HW Info
         KERNEL memdisk
         APPEND iso initrd=http://192.168.0.100/astraiso.iso raw
         TEXT HELP
         Hardware info
         ENDTEXT
LABEL HW Info 2
         KERNEL memdisk
         APPEND iso
initrd=http://192.168.0.100/CORE3_Hardware_Detection_Tool.iso raw
         TEXT HELP
         Hardware info 2
         ENDTEXT
```
Adres IP: 192.168.0.100 podmieniamy na adres naszego serwera HTTP.

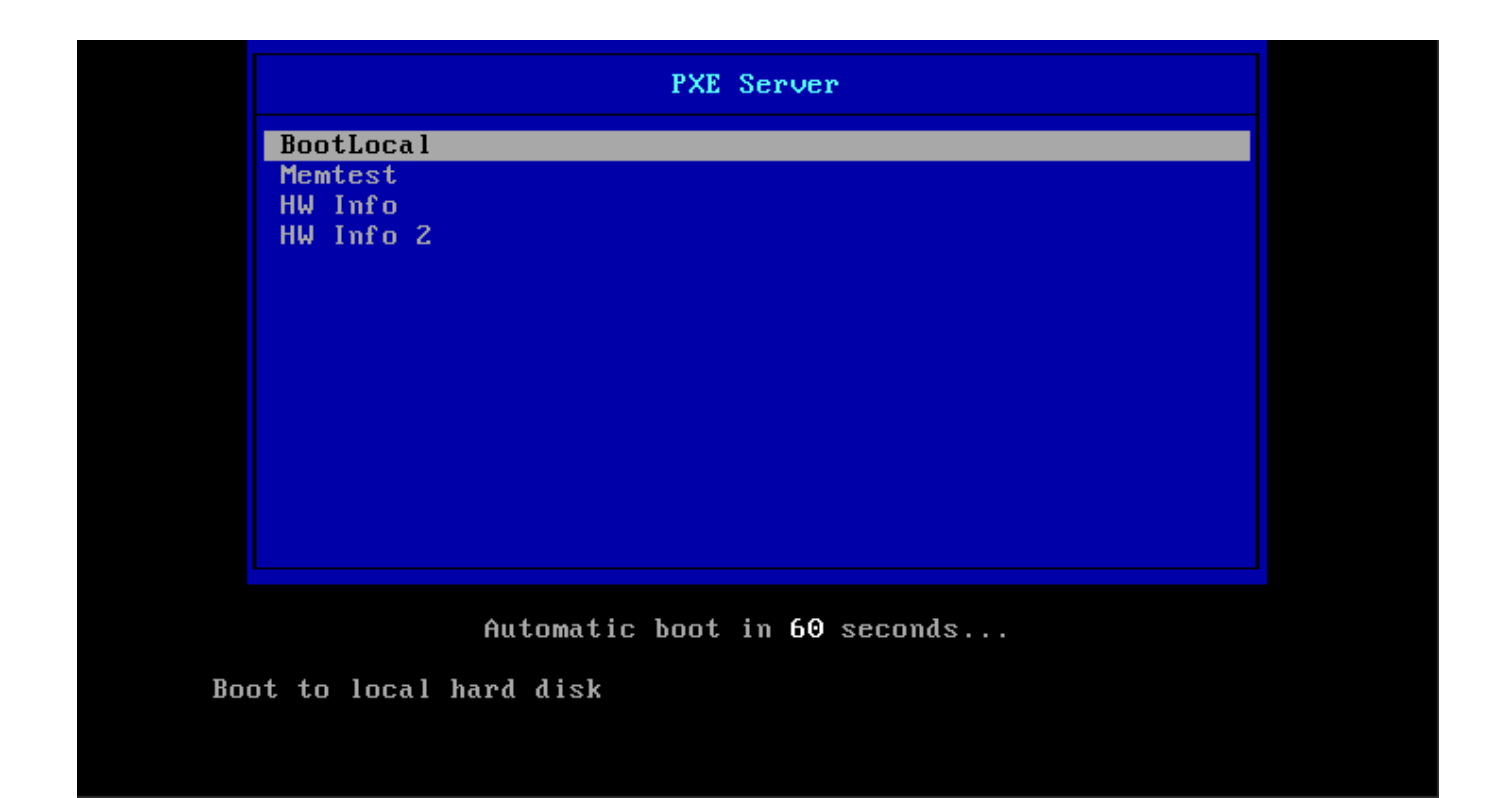

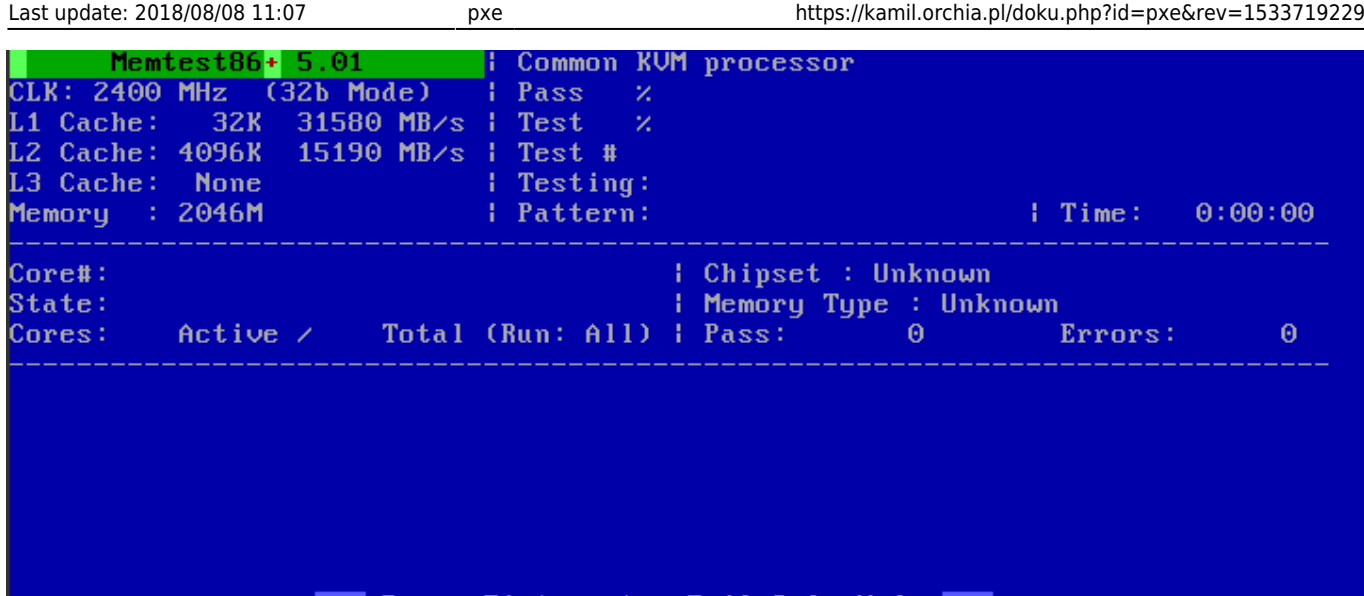

 $\Rightarrow$  Press F1 to enter Fail-Safe Mode  $\langle == \rangle$ <br>Press F2 to force Multi-Threading (SMP)  $\langle == \rangle$ 

(ESC)exit (c)configuration (SP)scroll\_lock (CR)scroll\_unlock

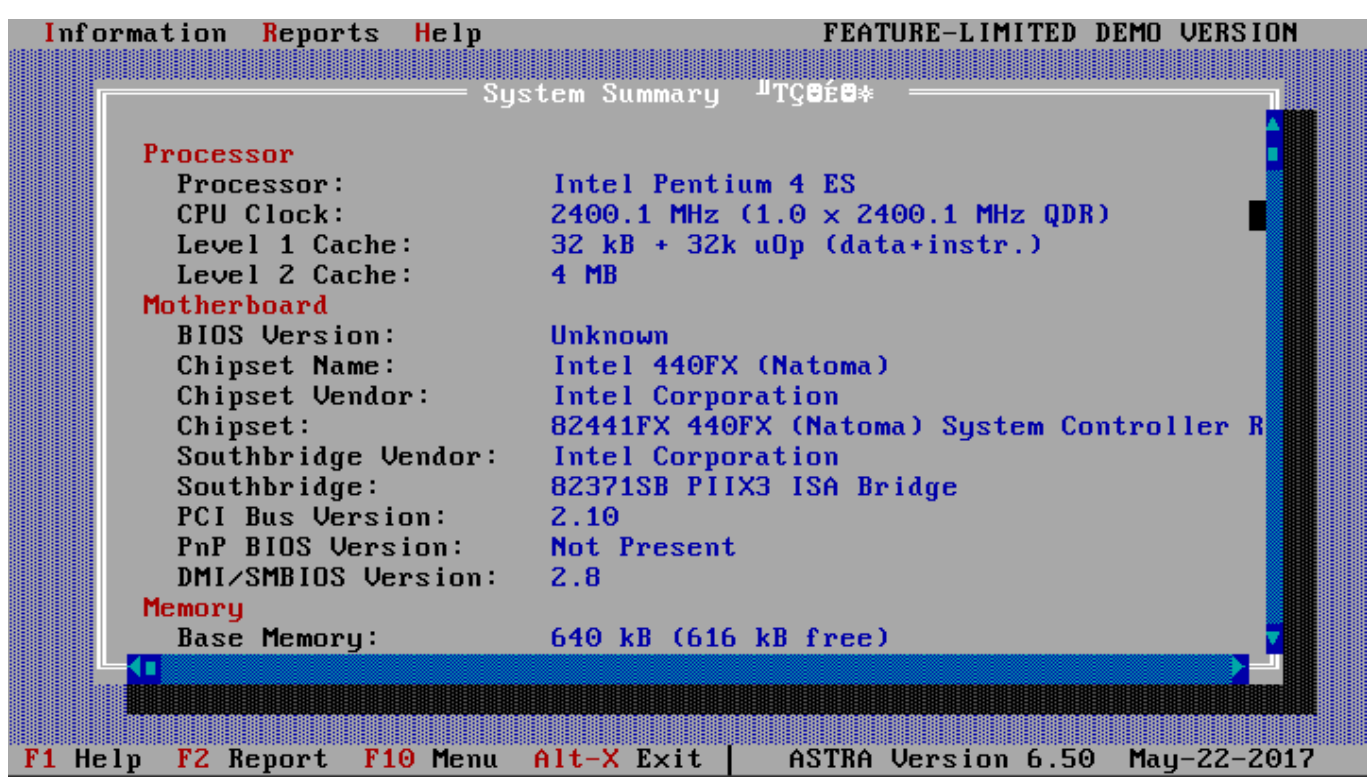

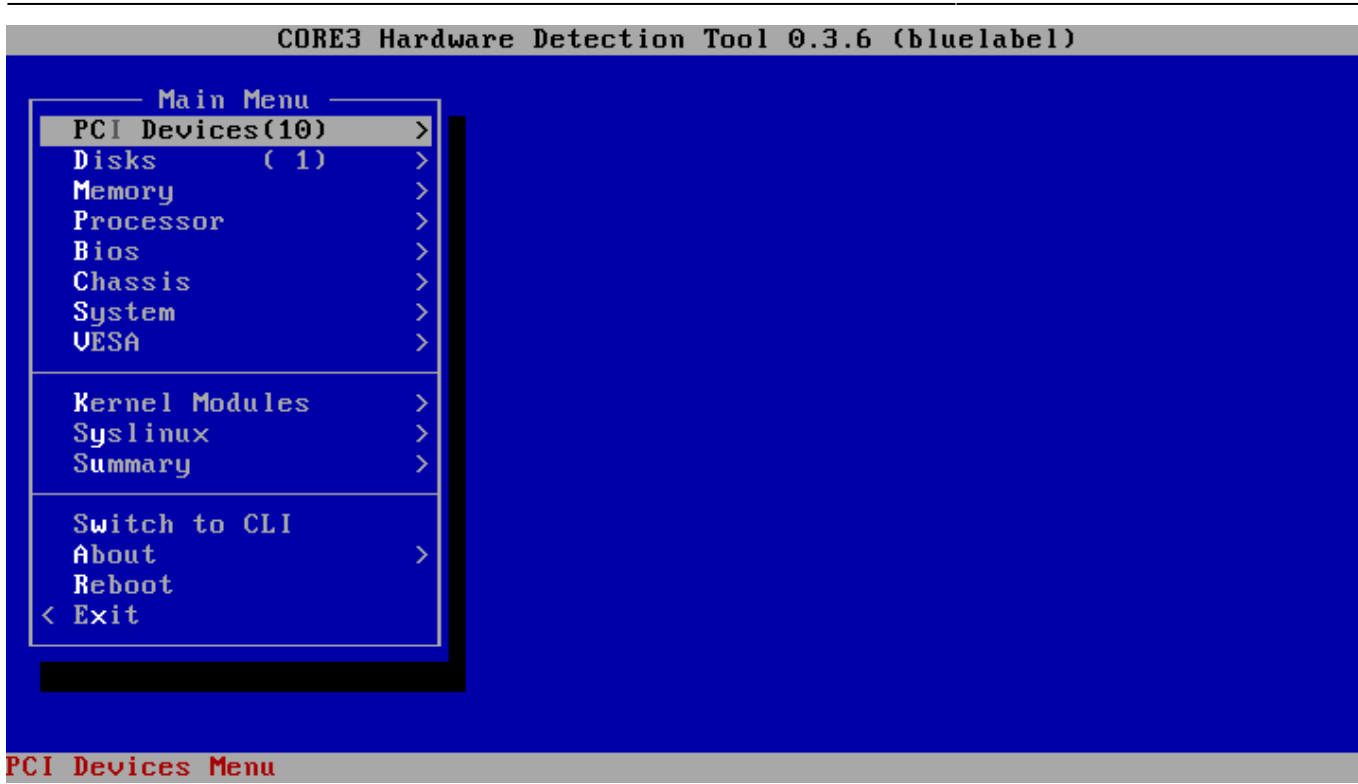

### **NFS**

NFS będzie nam potrzebny do zabotowania Linuxa Live, np Debiana lub Centosa, itp. Botowanie będzie odbywało się dwojako - najpierw kernel poprzez HTTP, a pozostałe pliki już po NFSie. Instalujemy:

```
aptitude install nfs-kernel-server portmap
```
Konfigurujemy dopisując na końcu pliku /etc/exports linijkę:

```
/srv/nfs 192.168.0.0/24(ro,async,no_root_squash,no_subtree_check)
```
Tworzymy katalog oraz przeładowujemy ustawienia:

```
mkdir /srv/nfs
exportfs -a
/etc/init.d/nfs-kernel-server reload
```
#### **Ubuntu**

```
wget http://releases.ubuntu.com/16.04/ubuntu-16.04.5-desktop-amd64.iso
mkdir /var/www/html/ubuntu
mount ./ubuntu-16.04.5-desktop-amd64.iso /mnt
cp /mnt/casper/vmlinuz.efi /srv/install/iso/ubuntu/
cp /mnt/casper/initrd.lz /srv/install/iso/ubuntu/
mkdir /srv/nfs/ubuntu
cp -r /mnt/* /srv/nfs/ubuntu/
```
Dodajemy konfigurację do pliku /srv/tftp/pxelinux.cfg/default:

```
LABEL Ubuntu 16.04 (64-bit)
         KERNEL http://192.168.0.100/ubuntu/vmlinuz.efi
         APPEND boot=casper netboot=nfs nfsroot=192.168.0.100:/srv/nfs/ubuntu
initrd=http://192.168.0.100/ubuntu/initrd.lz
         TEXT HELP
         Live Ubuntu 16.04 (64-bit)
         ENDTEXT
```
#### **SAMBA**

Samba będzie nam potrzebna do podmontowania dysku sieciowego, aby móc zainstalować Windowsa przez sieć. Instalacja:

aptitude install samba

Mój plik /etc/samba/smb.conf wygląda tak:

```
[global]
workgroup = WG
server string = PXE
log file = /var/log/samba/log.%m
max log size = 50
idmap config * : backend = tdb
cups options = raw
netbias name = pxemap to quest = bad user
dns proxy = no
public = yes## For multiple installations the same time - not lock kernel
kernel oplocks = no
nt acl support = no
security = userguest account = nobody[install]
         path = /srv/samba
        read only = yes
        browseable = yes
        public = yesguest ok = yes
```
Tworzymy katalog i restartujemy Sambe:

```
mkdir /srv/samba
/etc/init.d/samba restart
```
Do katalogu /srv/samba kopiujemy katalogi z instalkami Windowsów. Po skopiowaniu nadajemy

uprawnienia:

chmod -R 777 /srv/samba/\*

Tworzymy Windows 10 PE wg tutoriala:

[https://docs.microsoft.com/en-us/windows-hardware/manufacture/desktop/winpe-create-usb-bootable](https://docs.microsoft.com/en-us/windows-hardware/manufacture/desktop/winpe-create-usb-bootable-drive)[drive](https://docs.microsoft.com/en-us/windows-hardware/manufacture/desktop/winpe-create-usb-bootable-drive) - plik ISO kopiujemy do katalogu /var/www/html/ i dopisujemy konfigurację do pliku /srv/tftp/pxelinux.cfg/default:

LABEL Windows 10 PE (64-bit) KERNEL memdisk INITRD http://192.168.0.100/win10pe\_amd64.iso APPEND iso raw TEXT HELP Windows 10 Live CD (64-bit) with installer Windows 7, 8 and 10 ENDTEXT

Po zabotowaniu Windows 10 PE pojawi nam się konsola, w której wpisujemy:

net use z: \\92.168.0.100\install nobody /user:nobody z:

I wten oto sposób możemy się dobrać do instalek. Wszelkie customizacje Win10PE opisane są w artykule:

[https://docs.microsoft.com/en-us/windows-hardware/manufacture/desktop/winpe-mount-and-customiz](https://docs.microsoft.com/en-us/windows-hardware/manufacture/desktop/winpe-mount-and-customize) [e](https://docs.microsoft.com/en-us/windows-hardware/manufacture/desktop/winpe-mount-and-customize)

Przykładowy mój plik startnet.cmd do Win10PE:

```
@echo off
wpeinit
:loop
ping 8.8.8.8 -n 1 -4 > nul
if "%errorlevel%" == "1" (
     echo %time:~0,8%: Czekam na adres ip...
     ping 127.0.0.1 -n 3 -4 > nul
     goto loop
)
For /f "tokens=3" %%* in ('route -4 print 0.* ^| find "0.0.0.0"') Do @Set
gw=%%*
if "%gw%" == "1.1.1.1" (
     set ips=1.1.1.16
     set share=install
)
if "%gw%" == "1.1.2.1" (
     set ips=1.1.2.20
     set share=install
```
)

```
if "%gw%" == "1.1.3.1" (
    set ips=1.1.3.20
     set share=install
)
if "%gw%" == "1.1.4.30" (
     set ips=1.1.4.18
    set share=pub
)
net use z: \\%ips%\%share% /user:nobody nobody
z:
cd Windows
echo Wybierz opcje:
echo 1) Instalator Windows 10 z aktualizacjami
echo 2) Instalator Windows 8 z aktualizacjami
echo 3) Instalator Windows 7 z aktualizacjami
echo 4) Naprawienie bootowania Windowsa
echo Dowolny klawisz) Wyjscie
set /p answer=?
if /i "%answer:~,1%" EQU "1" goto win10
if /i "%answer:~,1%" EQU "2" goto win8
if /i "%answer:~,1%" EQU "3" goto win7
if /i "%answer:~,1%" EQU "4" goto naprawa
goto exit
:win7
     echo Windows 7 z aktualizacjami
     cd 7
     setup.exe
     goto exit
:win8
     echo Windows 8 z aktualizacjami
     cd 8
     setup.exe
     goto exit
:win10
     echo Windows 10 z aktualizacjami
     cd 10
     setup.exe
     goto exit
:naprawa
     echo Nalezy wykonac z poziomu Windows Recovery:
     echo bootrec /fixmbr
     echo bootrec /fixboot
     echo bootrec /rebuildbcd
     goto exit
```
:exit

From: <https://kamil.orchia.pl/>- **kamil.orchia.pl**

Permanent link: **<https://kamil.orchia.pl/doku.php?id=pxe&rev=1533719229>**

Last update: **2018/08/08 11:07**

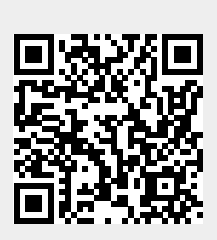